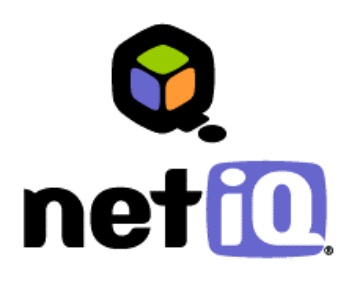

# **Contents**

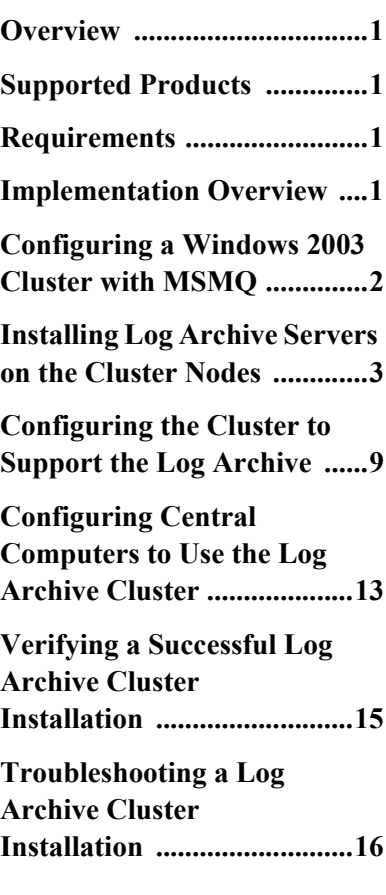

# **Clustering the NetIQ® Security Manager™ Log Archive Technical Reference**

August 31, 2007

Security Manager version 6.0 introduces the *log archive server* component for storing log data, which dramatically improves log storage space and performance. Previous versions of Security Manager stored log data in a Microsoft SQL Server database, which provided clustering capability. While the log archive server does not support clustering out-of-the-box, you can manually configure the log archive on an active/passive Windows Server 2003 cluster. A clustered log archive service provides high availability of your log archive data.

This *Technical Reference* provides information about clustering the log archive service using a Windows Server 2003 cluster.

THIS DOCUMENT AND THE SOFTWARE DESCRIBED IN THIS DOCUMENT ARE FURNISHED UNDER AND ARE SUBJECT TO THE TERMS OF A LICENSE AGREEMENT OR A NON-DISCLOSURE AGREEMENT. EXCEPT AS EXPRESSLY SET FORTH IN SUCH LICENSE AGREEMENT OR NON-DISCLOSURE AGREEMENT, NETIQ CORPORATION PROVIDES THIS DOCUMENT AND THE SOFTWARE DESCRIBED IN THIS DOCUMENT "AS IS" WITHOUT WARRANTY OF ANY KIND, EITHER EXPRESS OR IMPLIED, INCLUDING, BUT NOT LIMITED TO, THE IMPLIED WARRANTIES OF MERCHANTABILITY OR FITNESS FOR A PARTICULAR PURPOSE. SOME STATES DO NOT ALLOW DISCLAIMERS OF EXPRESS OR IMPLIED WARRANTIES IN CERTAIN TRANSACTIONS; THEREFORE, THIS STATEMENT MAY NOT APPLY TO YOU.

This document and the software described in this document may not be lent, sold, or given away without the prior written permission of NetIQ Corporation, except as otherwise permitted by law. Except as expressly set forth in such license agreement or non-disclosure agreement, no part of this document or the software described in this document may be reproduced, stored in a retrieval system, or transmitted in any form or by any means, electronic, mechanical, or otherwise, without the prior written consent of NetIQ Corporation. Some companies, names, and data in this document are used for illustration purposes and may not represent real companies, individuals, or data.

This document could include technical inaccuracies or typographical errors. Changes are periodically made to the information herein. These changes may be incorporated in new editions of this document. NetIQ Corporation may make improvements in or changes to the software described in this document at any time.

#### **© 1995-2007 NetIQ Corporation, all rights reserved.**

U.S. Government Restricted Rights: If the software and documentation are being acquired by or on behalf of the U.S. Government or by a U.S. Government prime contractor or subcontractor (at any tier), in accordance with 48 C.F.R. 227.7202- 4 (for Department of Defense (DOD) acquisitions) and 48 C.F.R. 2.101 and 12.212 (for non-DOD acquisitions), the government's rights in the software and documentation, including its rights to use, modify, reproduce, release, perform, display or disclose the software or documentation, will be subject in all respects to the commercial license rights and restrictions provided in the license agreement.

Check Point, FireWall-1, VPN-1, Provider-1, and SiteManager-1 are trademarks or registered trademarks of Check Point Software Technologies Ltd.

ActiveAgent, ActiveAnalytics, ActiveAudit, ActiveReporting, ADcheck, AppAnalyzer, AppManager, the cube logo design, Directory and Resource Administrator, Directory Security Administrator, Domain Migration Administrator, Exchange Administrator, File Security Administrator, IntelliPolicy, Knowing is Everything, Knowledge Scripts, Mission Critical Software for E-Business, MP3check, NetConnect, NetIQ, the NetIQ logo, NetIQ Change Administrator, NetIQ Change Guardian, NetIQ Compliance Suite, NetIQ Group Policy Administrator, NetIQ Group Policy Guardian, NetIQ Group Policy Suite, the NetIQ Partner Network design, NetIQ Patch Manager, NetIQ Risk and Compliance Center, NetIQ Secure Configuration Manager, NetIQ Security Administration Suite, NetIQ Security Analyzer, NetIQ Security Manager, NetIQ Vulnerability Manager, PSAudit, PSDetect, PSPasswordManager, PSSecure, Server Consolidator, VigilEnt, Vivinet, Work Smarter, and XMP are trademarks or registered trademarks of NetIQ Corporation or its subsidiaries in the United States and other jurisdictions. All other company and product names mentioned are used only for identification purposes and may be trademarks or registered trademarks of their respective companies.

### **Overview**

Security Manager version 6.0 introduces the *log archive server* component for storing log data, which dramatically improves log storage space and performance. Previous versions of Security Manager stored log data in a Microsoft SQL Server database, which provided clustering capability. While the log archive server does not support clustering out-of-the-box, you can manually configure the log archive on an active/passive Windows Server 2003 cluster. A clustered log archive service provides high availability of your log archive data.

### <span id="page-2-0"></span>**Supported Products**

The Security Manager log archive server component supports Windows Server 2003 clusters.

### <span id="page-2-1"></span>**Requirements**

The following table lists additional requirements for a clustered log archive server. For more information about log archive server requirements, see the *Installation Guide for NetIQ Security Manager*.

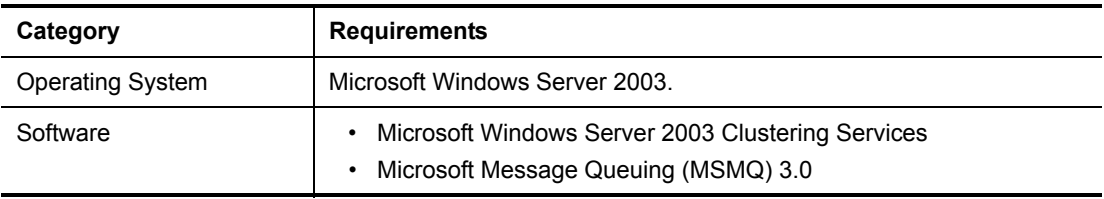

### <span id="page-2-2"></span>**Implementation Overview**

The following table provides an overview of tasks to cluster the log archive service.

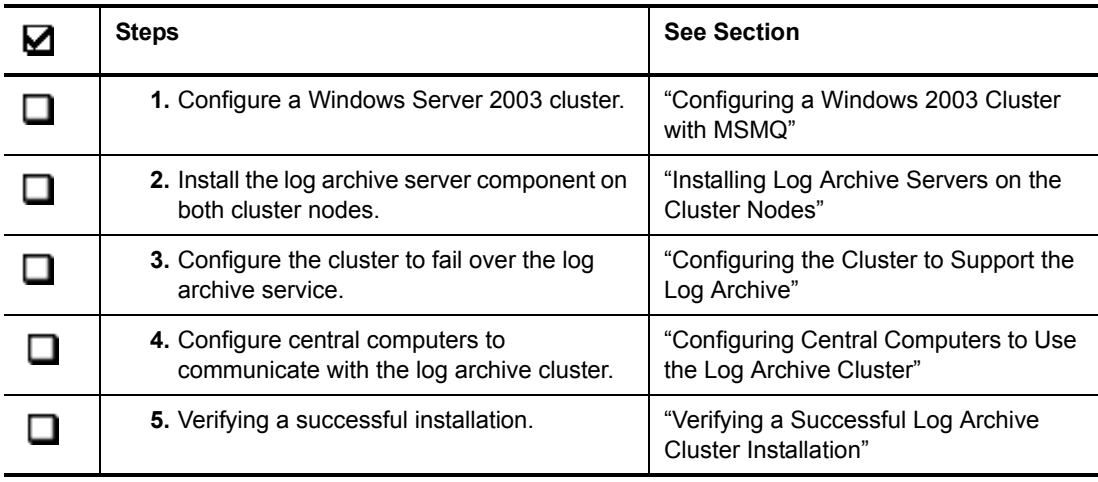

### <span id="page-3-0"></span>**Configuring a Windows 2003 Cluster with MSMQ**

To support a clustered log archive, you first create a functioning two-node Windows Server 2003 cluster with MSMQ 3.0 installed. This document does not explain how to create a Windows Server 2003 cluster, but there are many Microsoft resources available.

### **Creating a Windows Server 2003 Cluster**

Create a basic two-node active/passive Windows Server 2003 cluster. For more information about creating the cluster, see the Microsoft article "Windows Server 2003 R2 Enterprise Edition – Cluster Server Resource Center" at [www.microsoft.com/windowsserver2003/](www.microsoft.com/windowsserver2003/technologies/clustering/resources.mspx) [technologies/clustering/resources.mspx.](www.microsoft.com/windowsserver2003/technologies/clustering/resources.mspx)

### **Configuring MSMQ on the Cluster**

Install and configure MSMQ 3.0 on both cluster nodes. For more information about configuring MSMQ to run on the cluster, see the Microsoft article "Deploying Message Queuing (MSMQ) 3.0 in a Server Cluster" at [download.microsoft.com/download/4/f/5/](http://download.microsoft.com/download/4/f/5/4f518f76-c1ce-431b-b79f-71caf9e27578/MSMQ3incluster.doc) [4f518f76-c1ce-431b-b79f-71caf9e27578/MSMQ3incluster.doc.](http://download.microsoft.com/download/4/f/5/4f518f76-c1ce-431b-b79f-71caf9e27578/MSMQ3incluster.doc)

The following figure illustrates a cluster configuration *prior* to installing and configuring the log archive server. The virtual cluster server is **MYCLUSTER** and the two nodes are **CLUSTER1** and **CLUSTER2**.

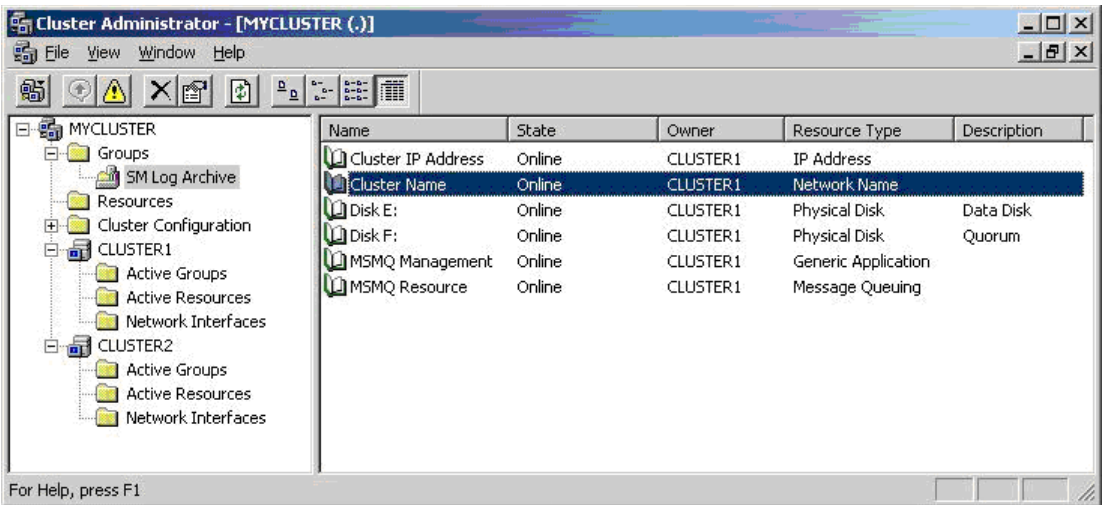

The cluster group **SM Log Archive** will host the log archive. The MSMQ Management resource is described in the Microsoft document "Deploying Message Queuing (MSMQ) 3.0 in a Server Cluster" in the section "To manage an MSMQ virtual server from Computer Management."

#### **Note**

The log archive server does not require MSMQ triggers on the cluster.

The following sections describe how to configure the cluster group to host the log archive resource.

### <span id="page-4-0"></span>**Installing Log Archive Servers on the Cluster Nodes**

You need to install the log archive server component by itself on *each* cluster node. Perform the actual installation as if you are installing the log archive server to stand-alone computers. After successfully installing to both nodes, you can then configure the cluster to work with the log archive. For more information about installing Security Manager, see the *Installation Guide for NetIQ Security Manager*.

#### **Note**

Provide the *same* log archive data location on the *shared* drive and the same log archive name for both nodes of the cluster.

#### **To install and configure the log archive server on both cluster nodes:**

- **1.** Choose a node to install first, and ensure it is the *active* node so that you have access to the shared drive.
- **2.** Log on to the computer on which you want to install the log archive server component using an account that is a member of the local Administrators group. Also ensure your logon account is a member of the Microsoft SQL Server sysadmin role on the database server and reporting server.
- **3.** Ensure the *local node's* Message Queuing service is running prior to installing the log archive server. With a clustered MSMQ, the local node's Messaging Queuing service is off by default. Enable the local MSMQ from Window's service control manager.

#### **Note**

A second Message Queuing service for the *cluster* is also running on the currently active node. The cluster's Message Queuing service name includes the cluster resource name (**MSMQ Resource** in our example). Ensure the *other* Message Queuing service, which is for the local node, is started.

The following figure illustrates the two entries for Message Queuing on the currently active node.

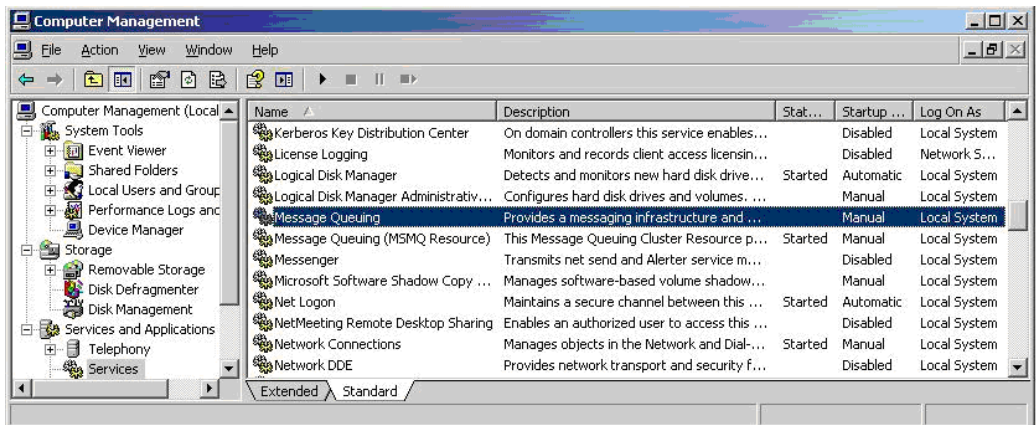

- **4.** Install the log archive server on the currently *active* node.
	- **a.** Close all open applications.
	- **b.** Run the setup program from the Security Manager installation kit.

**c.** Click the Production Setup tab and click **Begin Production Setup**.

**d.** On the **Installation Type** window, select **Log Archive Server**.

**e.** During installation, specify a log archive data location on the *shared* clustered drive.

#### **Note**

Provide the *same* log archive data location on the *shared* drive and the *same* log archive name for both nodes of the cluster.

The following figure illustrates a log archive folder on the E: drive, a shared resource.

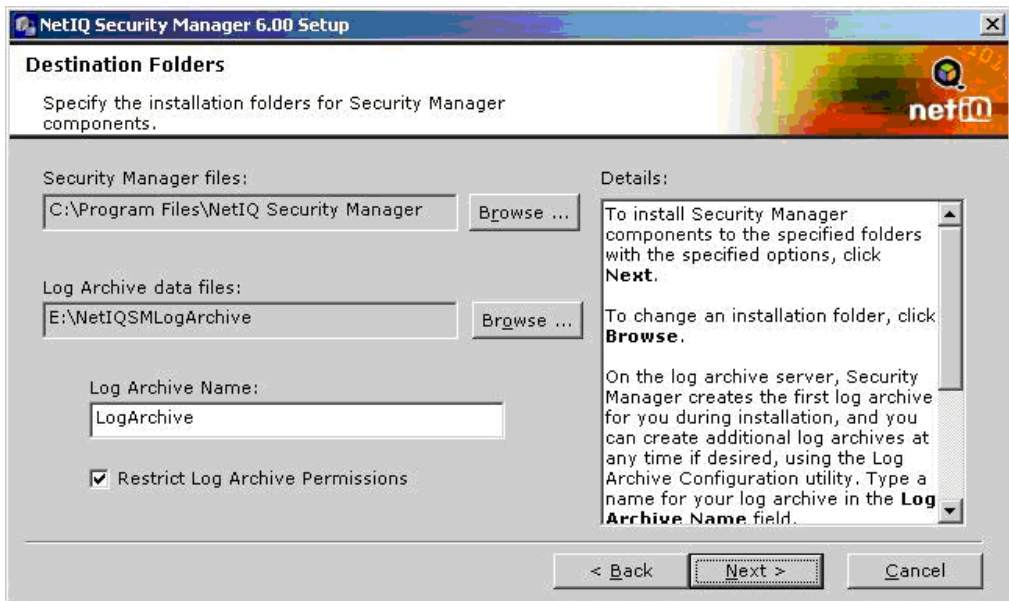

- **f.** During installation, specify a service account for the service to use on the clustered node. The clustered log archive server will function correctly if you specify different service accounts on the two nodes, but use the same service account to avoid confusion.
- **g.** Follow the instructions in the setup program until you reach the Finished window.
- **5.** When the installation is complete, stop the NetIQ Security Manager Log Archive service from the service control manager.

**6.** Remove the MSMQ queues from the local node. In the left pane of the Computer Management window, expand **Message Queuing**, right-click **Private Queues** and select **Delete** from the menu. These queues are not used by the clustered log archive.

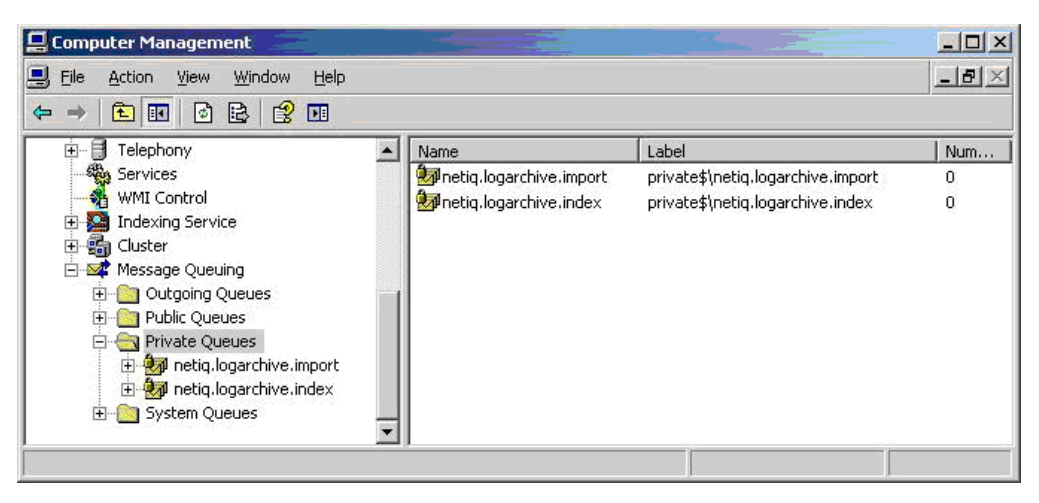

- <span id="page-6-0"></span>**7.** When the deletion is complete, stop the local node's MSMQ service from the service control manager.
- **8.** Make the second node the active node, and repeat Steps **2** through **[7](#page-6-0)** on the second node.

### **Creating the Cluster Queues**

The log archive server requires two queues to operate:

- netiq.logarchive.import
- netiq.logarchive.index

In a non-clustered installation, the Security Manager setup program creates these queues automatically. In a cluster, you must create the queues manually using MSMQ administration. Create the queues on one node, and set the security for the queues on both nodes, as described in the following procedure.

#### **Note**

When you create or configure the queues on a node, that node must be the active node.

#### **To create the MSMQ queues for use on both cluster nodes:**

- **1.** On the active node, right-click **My Computer** and select **Manage**.
- **2.** In the Computer Management window, right-click the root node **Computer Management (Local)**, and select **Connect to another computer** from the menu. In the Select Computer dialog, enter the name of the cluster (**mycluster** in this example) in the **Another computer** field. Although Computer Management still indicates (Local), you are now modifying the cluster resources, including the clustered MSMQ.

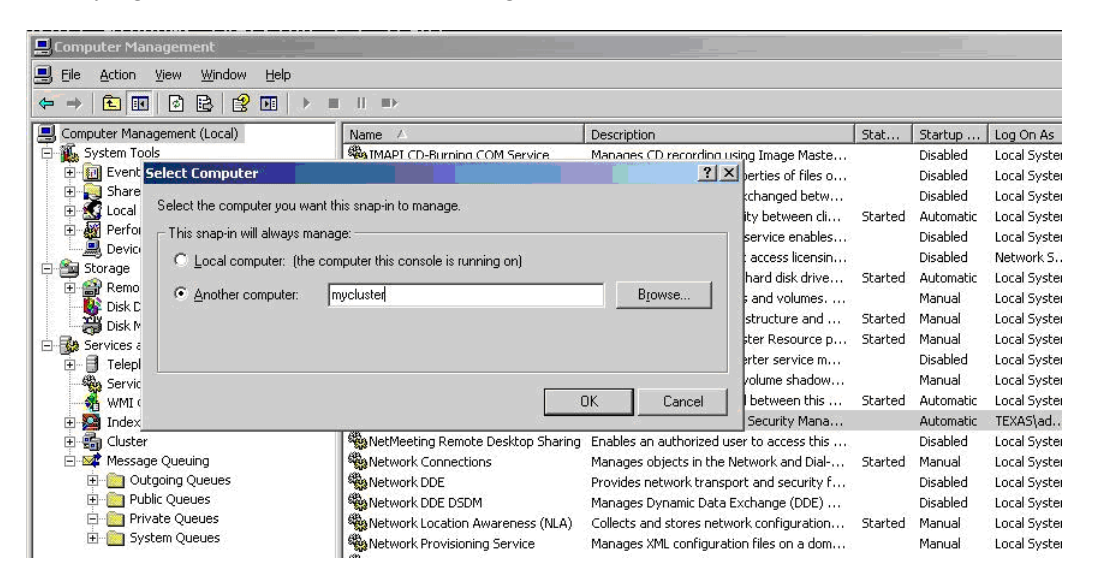

- **3.** In the left pane, expand **Message Queuing** and click **Private Queues**.
- **4.** In the right pane, right-click and select **New > Private Queue** from the menu to create an MSMQ queue.

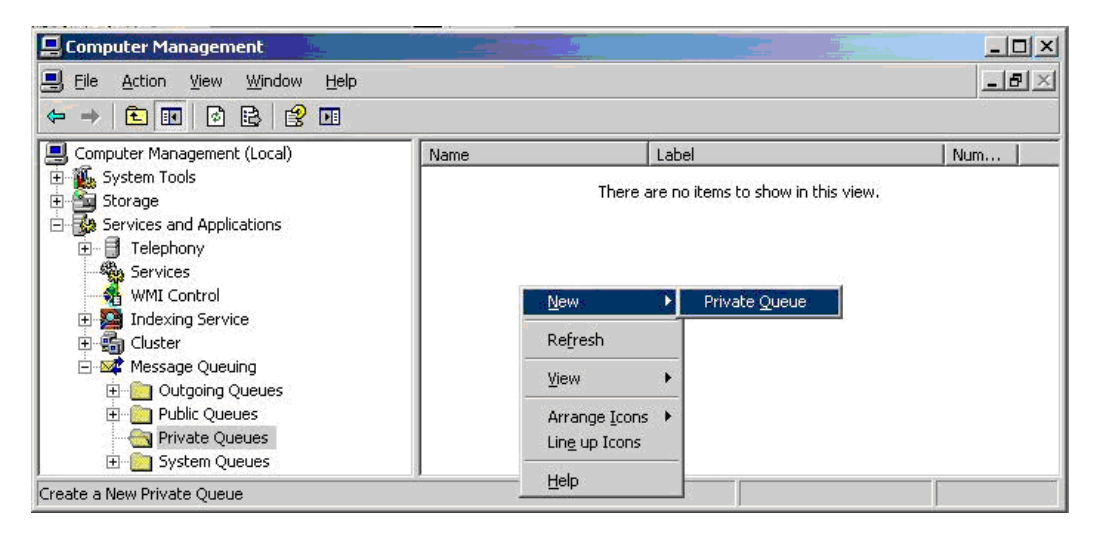

**5.** In the **Queue name** field, type netiq.logarchive.import, select the **Transactional** check box, and click **OK**. Note the "Create in: mycluster" indicates that you are adding to the cluster MSMQ.

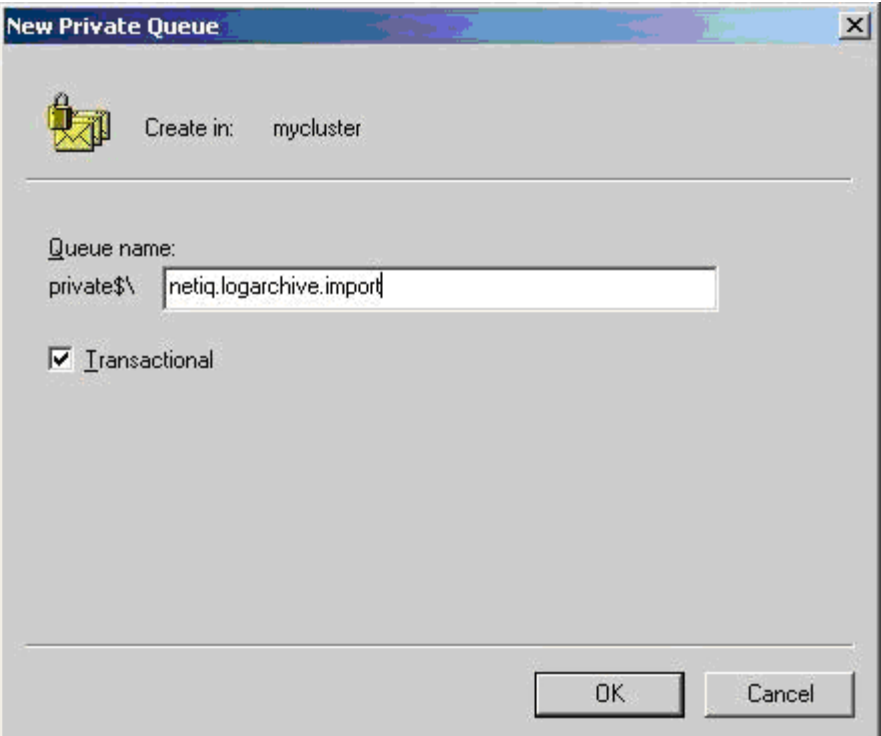

<span id="page-8-0"></span>**6.** Right-click the queue name and select **Properties** to assign rights to the new queue.

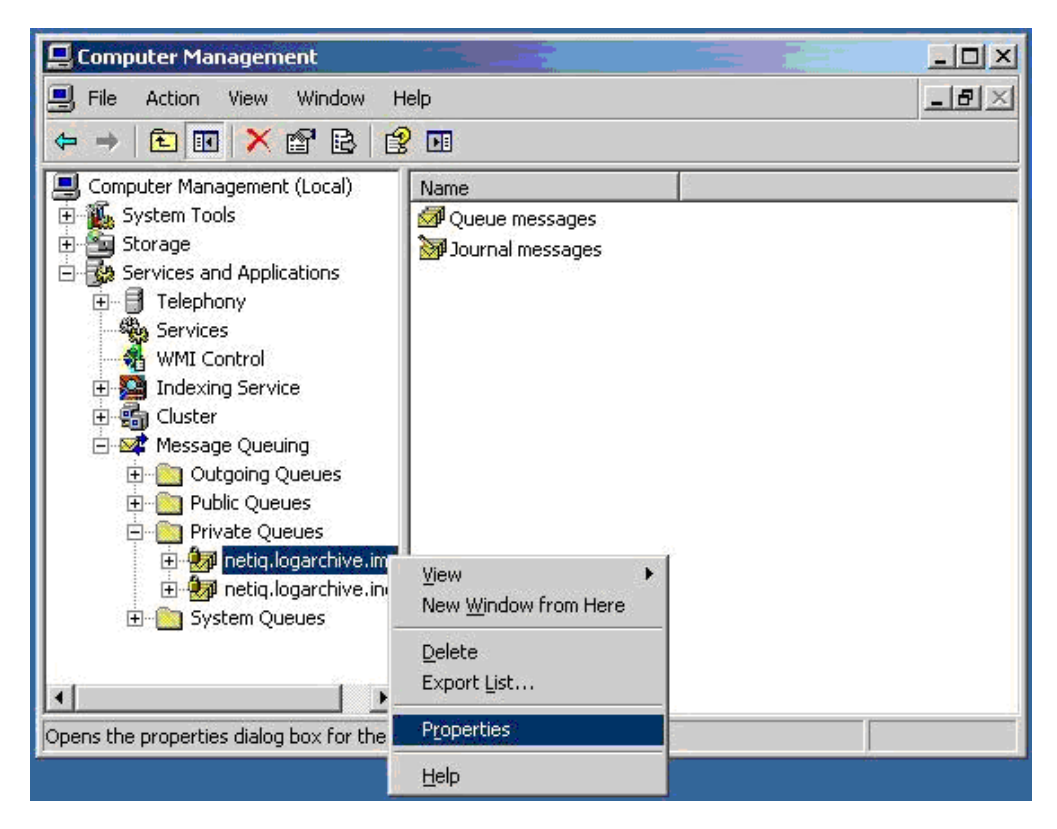

<span id="page-9-0"></span>**7.** Grant full rights to the OnePointOp System group for the queue.

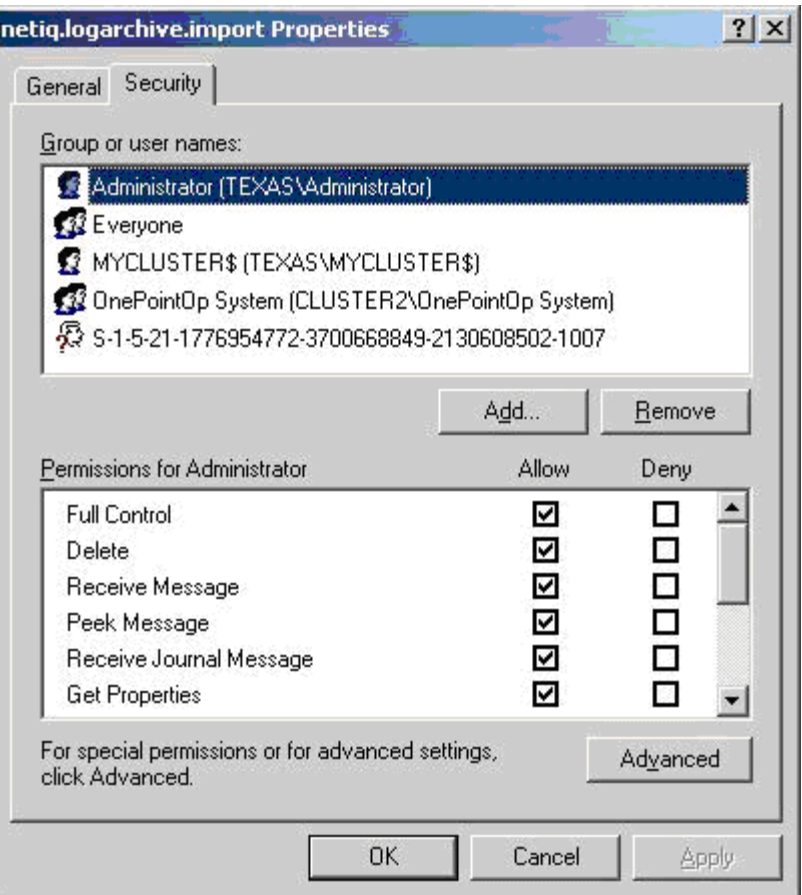

- **8.** Repeat Steps **4** through **[7](#page-9-0)** for the second queue, using netiq.logarchive.index for the queue name.
- **9.** Move the active node to the second node. In the left pane of Cluster Administrator, expand **Groups**, right-click the group name (SM Log Archive in this example), and select **Move Group** from the menu.

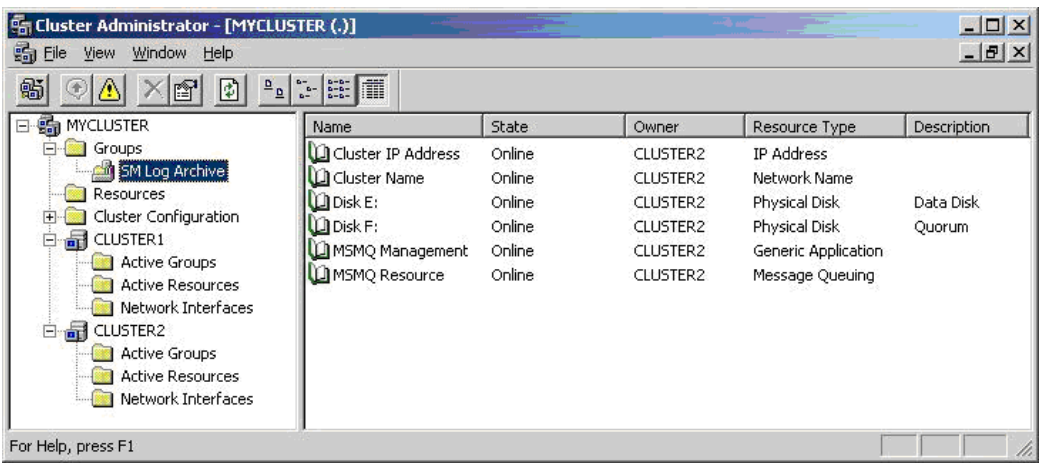

- **10.** Repeat Steps **6** [through](#page-8-0) **[7](#page-9-0)** on the netiq.logarchive.import queue to set its security on the second node.
- **11.** Repeat Steps **6** [through](#page-8-0) **[7](#page-9-0)** on the netiq.logarchive.index queue to set its security on the second node.

# <span id="page-10-0"></span>**Configuring the Cluster to Support the Log Archive**

Now that the queues are created and the security properly set, you can configure the cluster to recognize the log archive.

**To configure the cluster for the log archive:**

**1.** Add a new resource for the log archive service. In the left pane of Cluster Administrator, right-click **Resources** and select **New > Resource** from the menu.

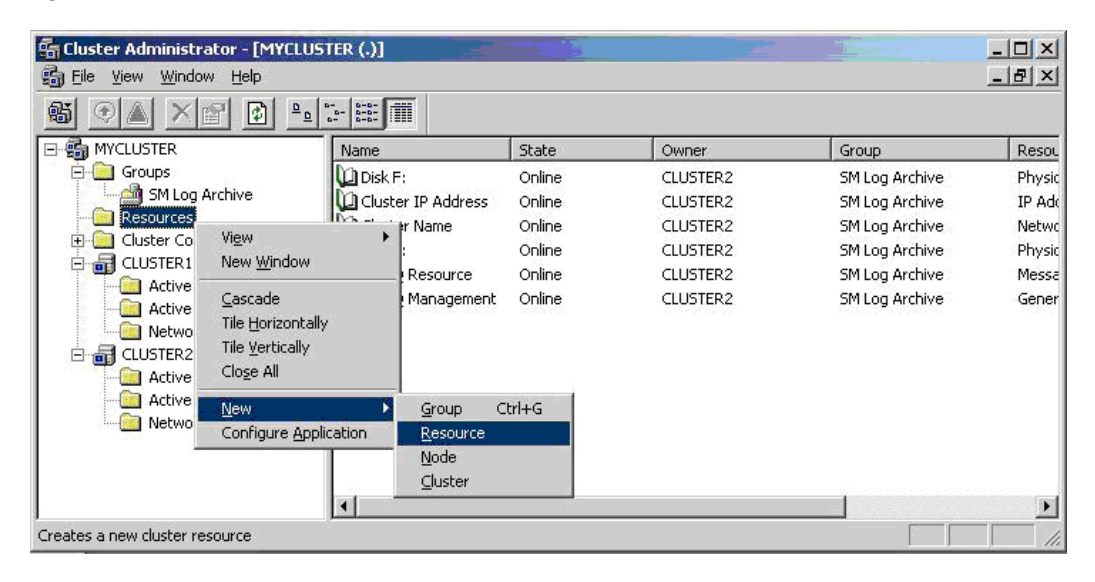

**2.** In the New Resource window, type a **Name** and **Description** for your log archive service resource, select Generic Service from the **Resource type** list, and select your log archive cluster group name from the **Group** list. Click **Next**.

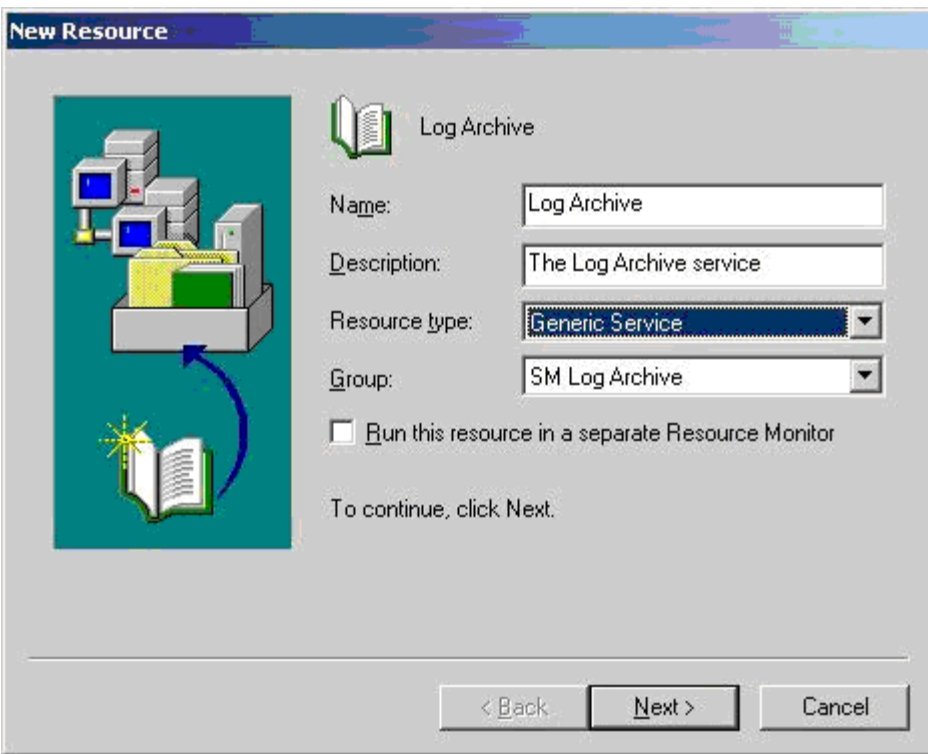

**3.** Select each node and click **Add** to move both nodes to the **Possible owners** list. Click **Next**.

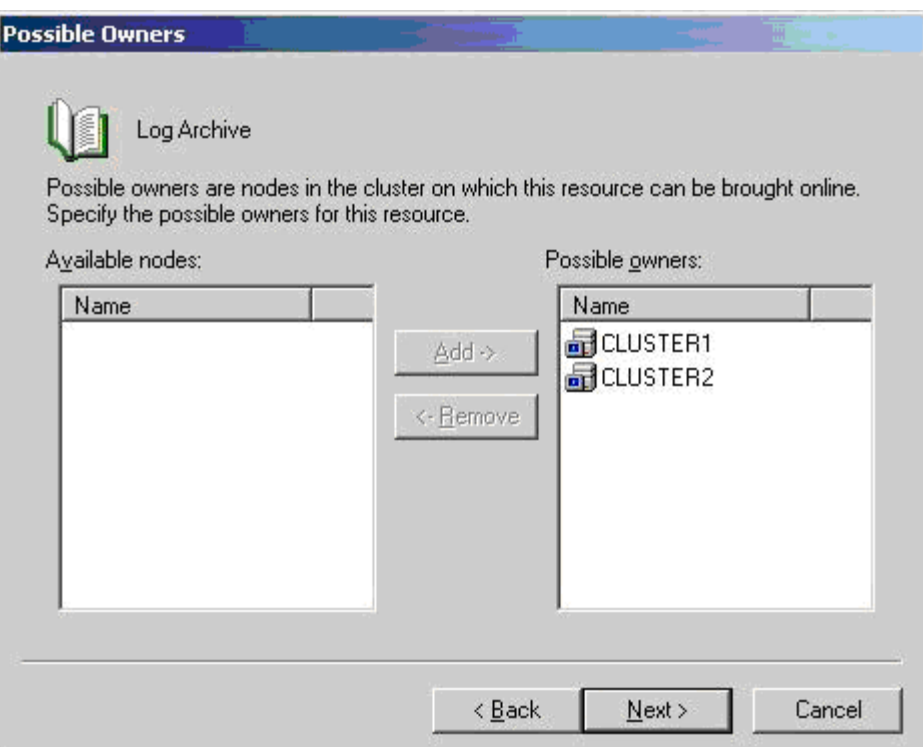

**4.** Set the dependencies to include the Cluster Name, the MSMQ Resource, and the disk that will host the data.Click **Next**

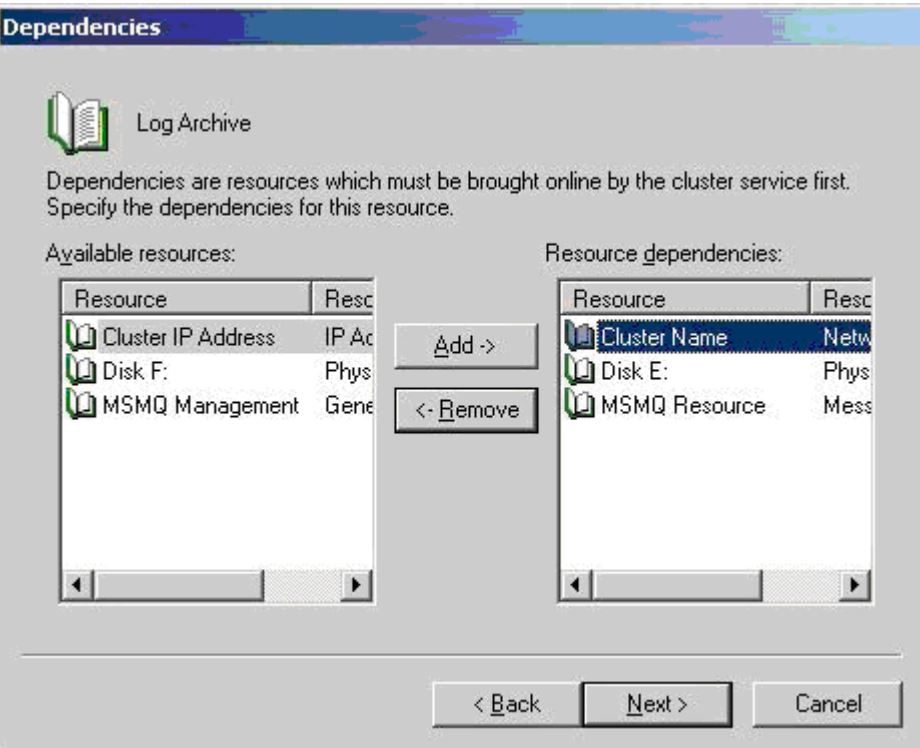

**5.** Type NetIQSMLogArchive in the Log Archive **Service name** field, select the **Use Network Name for computer name** check box, and click **Next**.

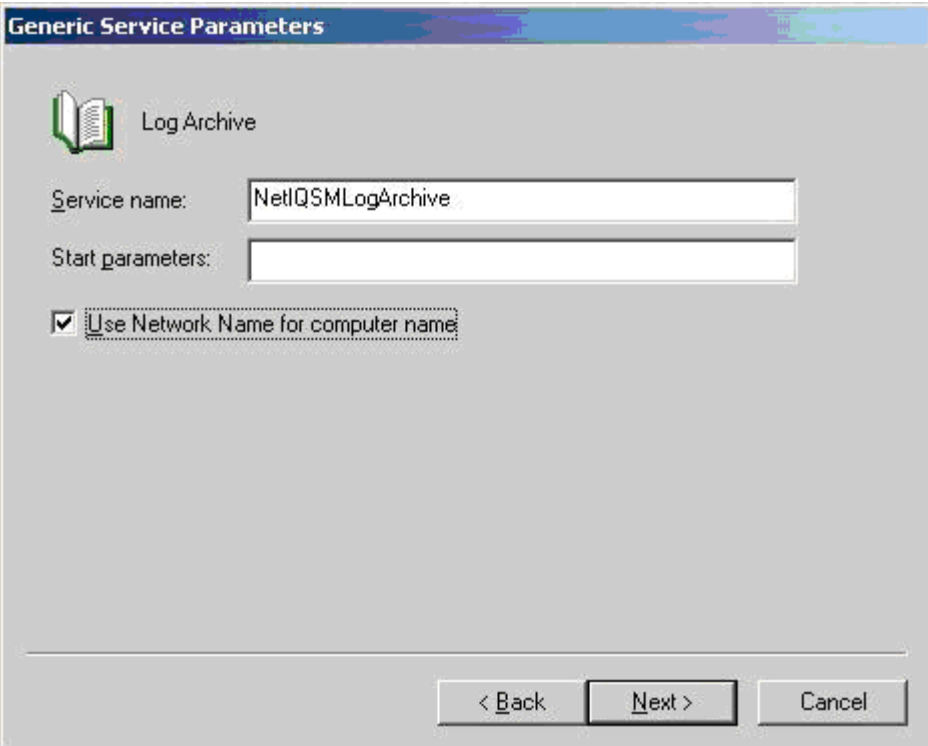

**6.** Click **Finish**. You do not need to specify any replicated registry keys.

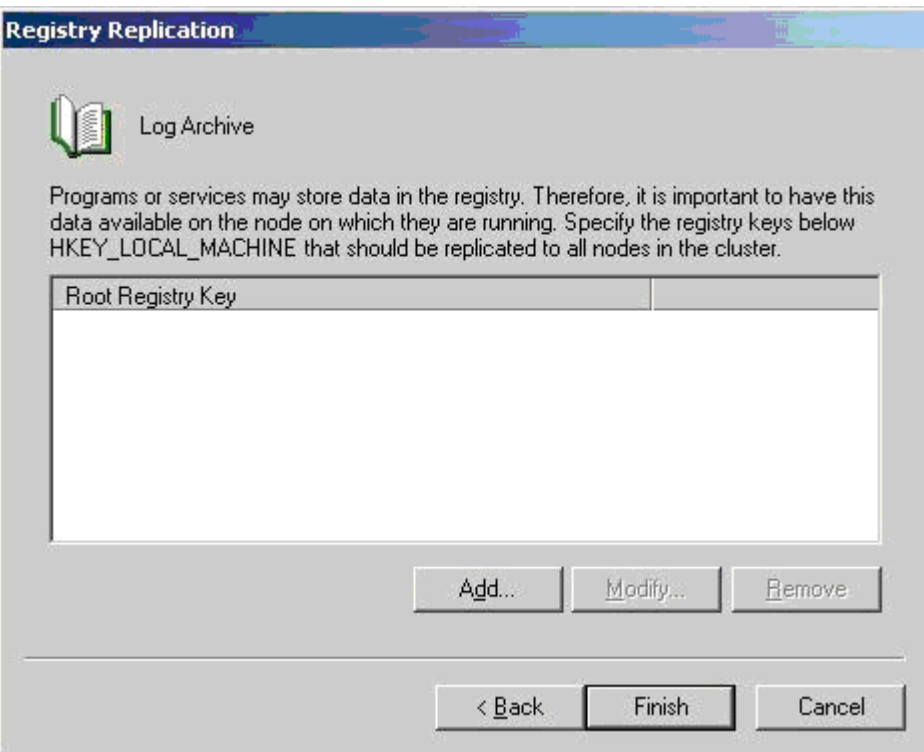

**7.** In the left pane of Cluster Administrator, expand **Groups** and select the group (SM Log Archive in this example) to display its resources. In the right pane, right-click the new log archive service resource and select **Bring Online**.

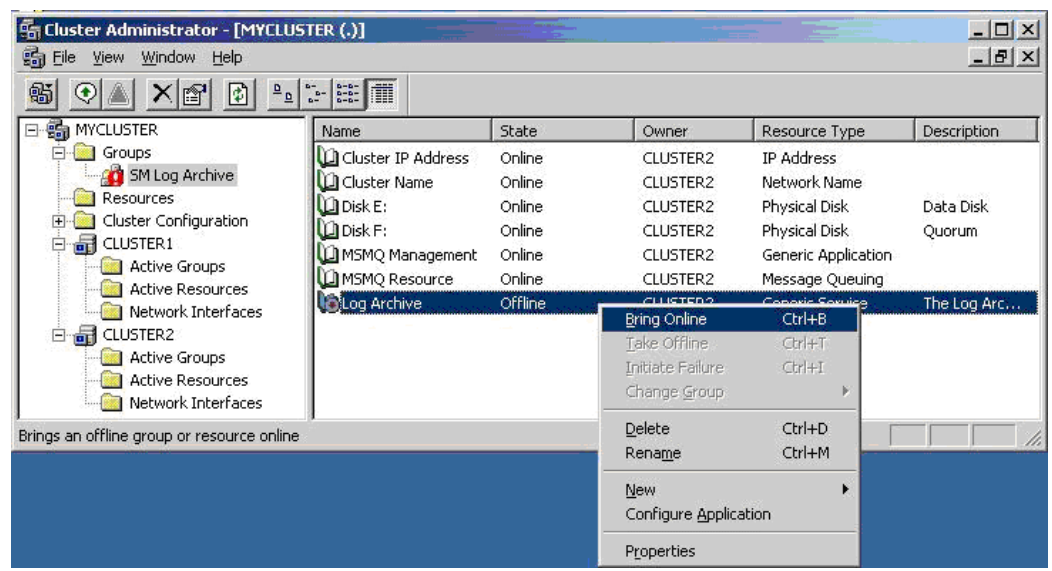

<span id="page-14-1"></span>**8.** When the resource is online, right-click the log archive group (**SM Log Archive** in this example) and select **Move Group** to test the group failover. Verify the group fails over to the other node.

# <span id="page-14-0"></span>**Configuring Central Computers to Use the Log Archive Cluster**

Your cluster is now configured to support the log archive service. If you have *not* yet installed your central computers, install them now and specify the cluster name (MYCLUSTER in this example) for the log archive name during installation.

If you have already installed your central computers, you can configure them to use the new clustered log archive.

#### **To configure previously-installed central computers to use the clustered log archive:**

- **1.** Start the Security Manager Control Center in the NetIQ Security Manager program group.
- **2.** In the Navigation pane, click **Configuration Groups**.
- **3.** Select the desired configuration group in the central pane, and on the Tasks menu, click **Launch the Configuration Wizard**.

**4.** In the Configuration Wizard Welcome page, click **Log Manager**.

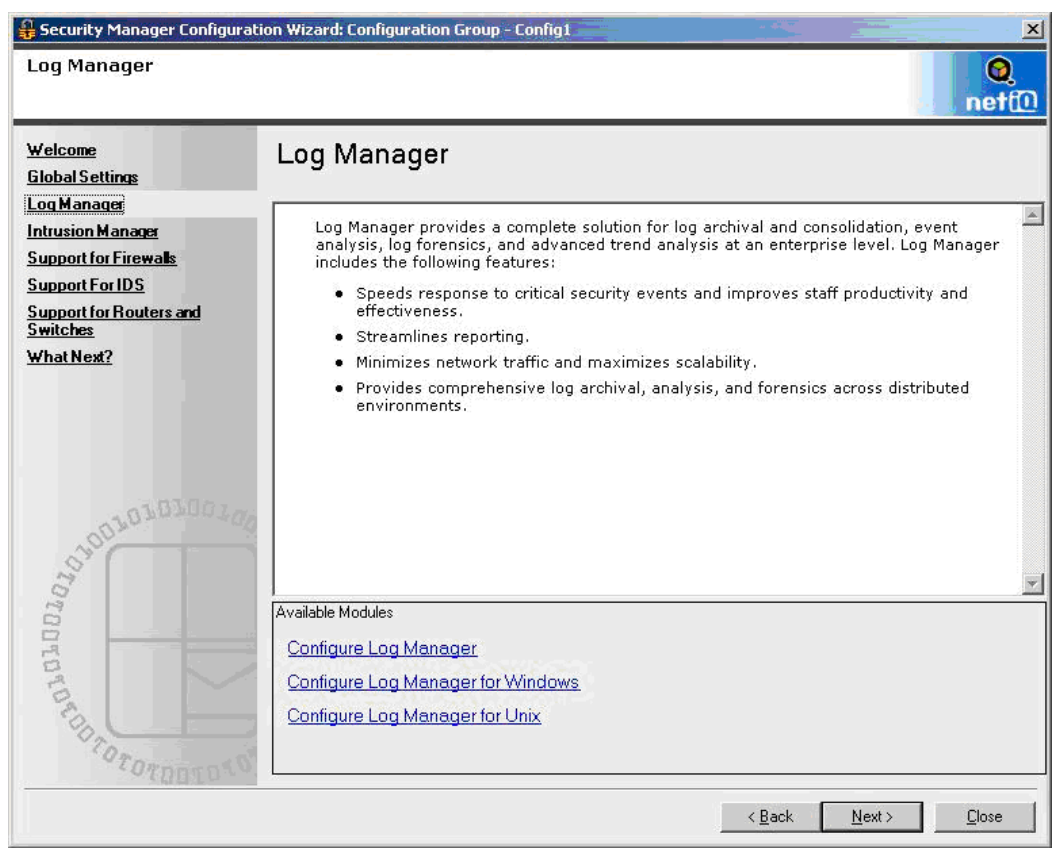

**5.** Select **Configure Log Manager** to display the list of central computers.

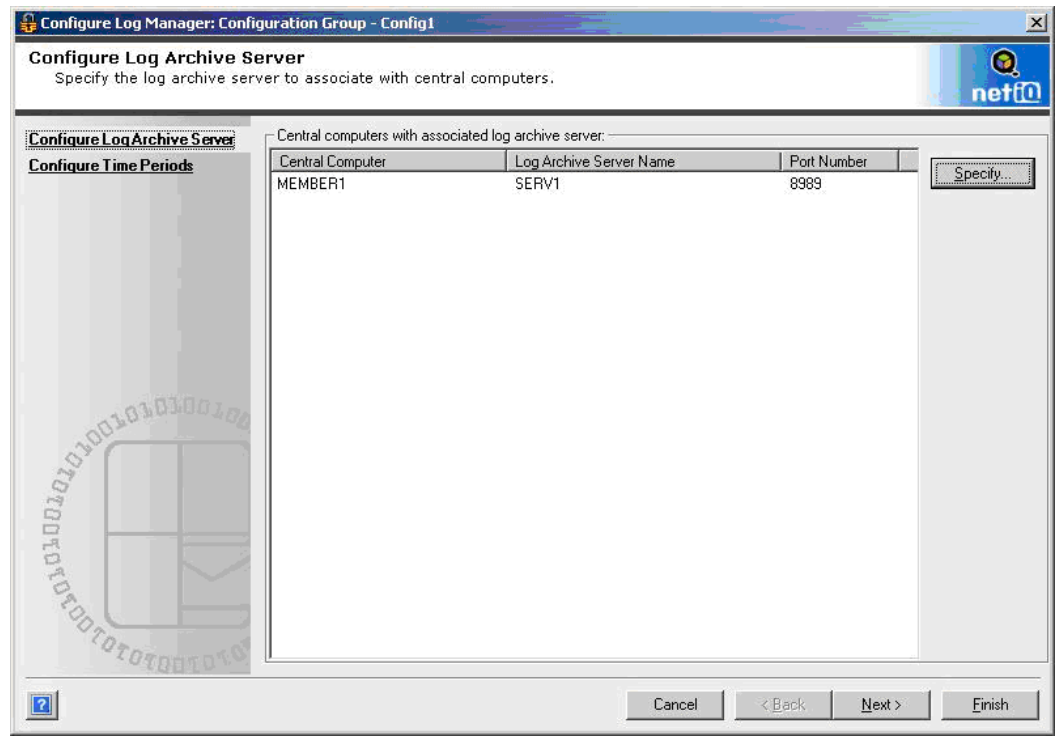

<span id="page-16-1"></span>**6.** Select a central computer you want to send data to the clustered log archive, and click **Specify**.

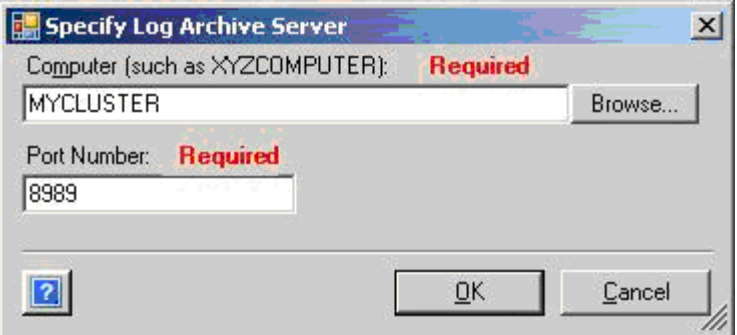

- <span id="page-16-2"></span>**7.** Type the log archive cluster name (MYCLUSTER in this example) in the **Computer** field, and click **OK** to set the log archive server for the specified central computer.
- **8.** Repeat Steps **6** [through](#page-16-1) **[7](#page-16-2)** for all central computers you want to use the clustered log archive.

# <span id="page-16-0"></span>**Verifying a Successful Log Archive Cluster Installation**

After successfully completing the procedures in this document, you have a highly available log archive server. The log archive server is running on one node in a two-node cluster, receiving data from its central computer, and storing data in the log archive folder.

Verify the log archive cluster is successfully installed by performing the following tasks:

- Manually fail over the cluster group to the other node. For more information about failing over the cluster group, see *[Step](#page-14-1) 8* on page *[13](#page-14-1).*
- Observe that the log archive server created log archive files (.nds) in today's partition of the log archive directory. For more information about log archive server partitions and files, see the *User Guide for NetIQ Security Manager.*
- View statistics about existing log archive files using the Log Archive Configuration utility. For more information about viewing log archive statistics, see the *User Guide for NetIQ Security Manager.*
- Run Forensic Analysis queries and verify that the reports contain the expected stored log data. For more information about Forensic Analysis, see the *User Guide for NetIQ Security Manager.*

# <span id="page-17-0"></span>**Troubleshooting a Log Archive Cluster Installation**

If you cannot verify a successful log archive cluster installation, you may want to take one of the following actions.

- Troubleshoot and reconfigure the log archive server using the Log Archive Configuration utility. For more information about using the Log Archive Configuration utility, see the *User Guide for NetIQ Security Manager.*
- Uninstall and reinstall the log archive server on both cluster nodes. If you uninstall the log archive server, before reinstalling it, manually delete the existing log archive configuration file and log archive data.

#### **To delete the log archive configuration file and data:**

- **1.** Navigate to *SystemDrive*\Documents and Settings\All Users\Application Data\NetIQ\Security Manager, where *SystemDrive* is the drive where Windows is installed on the computer.
- **2.** Delete the file LogArchiveConfiguration.config.
- **3.** Delete *LogArchive* including all subfolders, where LogArchive is the log archive path and folder name, C:\NetIQSMLogArchive by default.